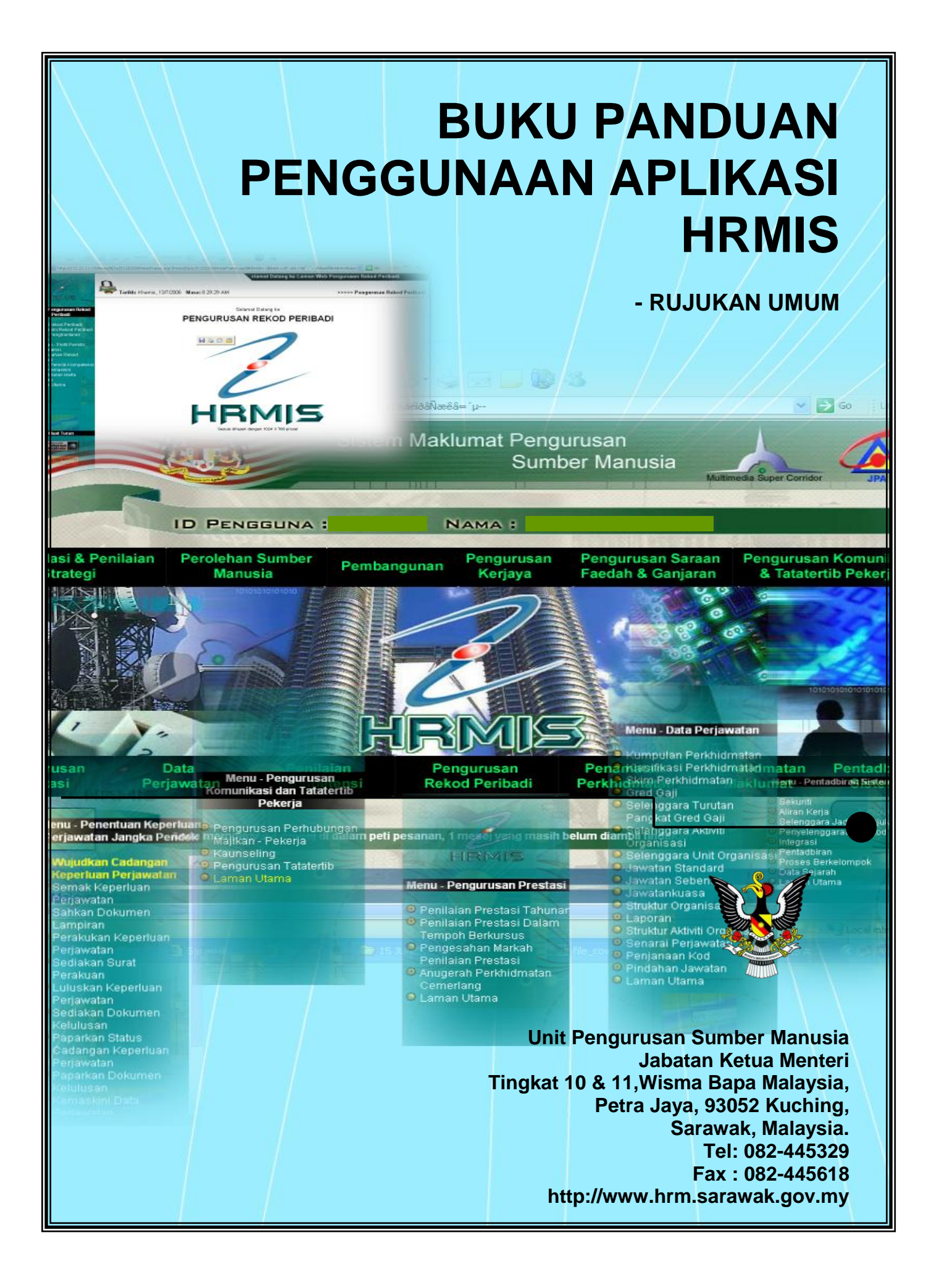

# **Kandungan**

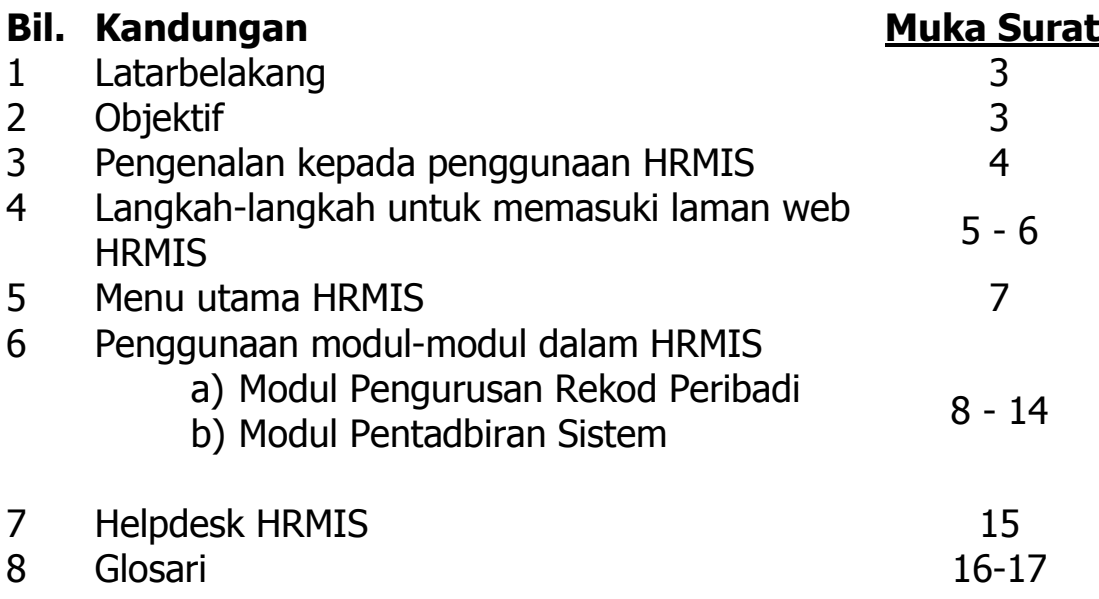

# **1. Latarbelakang**

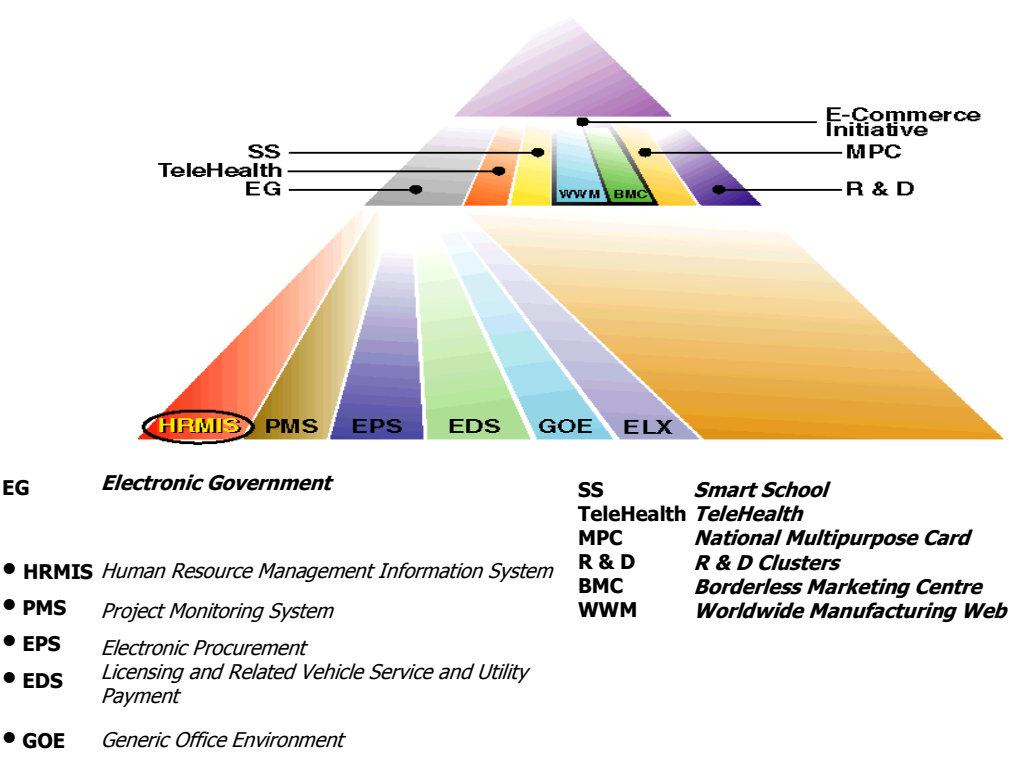

• **ELX** Electronic Labour Exchange

# **2. Objektif**

**EG**

- Perancangan tenaga kerja dan penentuan saiz perkhidmatan awam yang  $\bullet$ berkesan
- Automasi proses pengurusan sumber manusia  $\bullet$
- Membangun sistem maklumat bersepadu dan kemaskini  $\bullet$
- Memudahkan komunikasi dan integrasi melalui konsep single window  $\bullet$
- Menyumbang kepada persekitaran paperless
- Maklumat yang memenuhi keperluan pelbagai peringkat pengurusan

# **3. Pengenalan kepada penggunaan HRMIS**

- Sistem HRMIS hanya dapat diakses menggunakan Internet Explorer.
- Penggunaan HRMIS adalah terhad di dalam Rangkaian SarawakNet sahaja.
- Laman Web HRMIS ialah :- <https://hrmis.eghrmis.gov.my/>
- Muka depan laman web HRMIS adalah seperti di bawah.

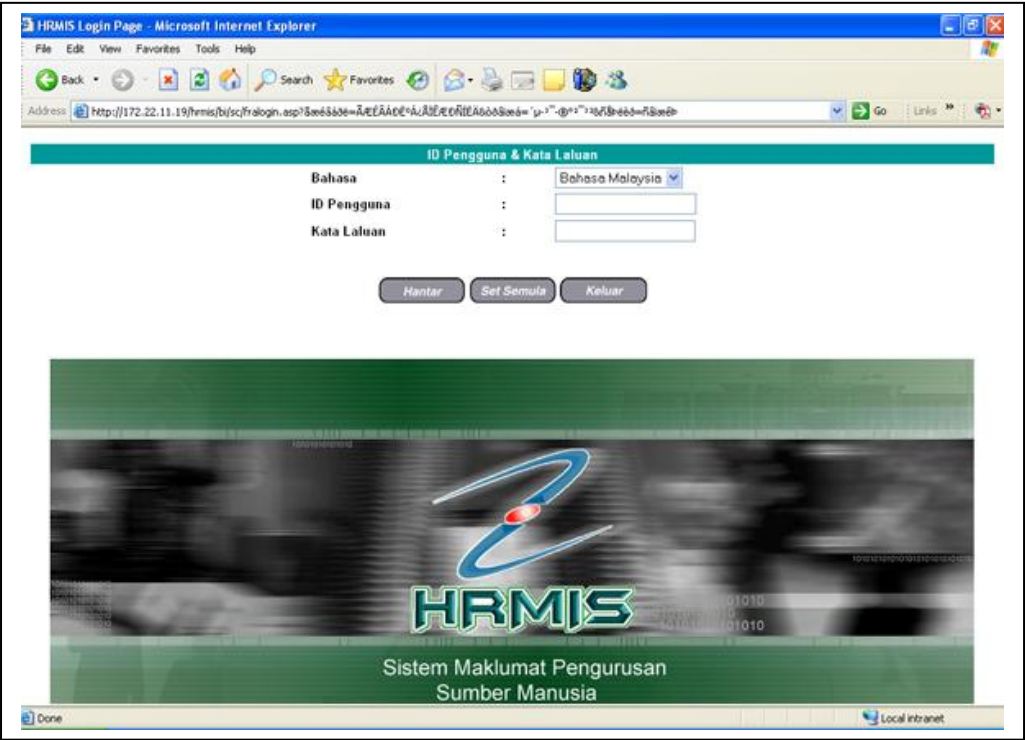

Laman Web HRMIS terdapat dalam dua (2) bahasa di mana anda boleh  $\bullet$ pilih antara **Bahasa Malaysia** dan **Bahasa Inggeris.**

# **4. Langkah-langkah untuk memasuki laman web HRMIS**

- a) Buka tetingkap Internet Explorer.
- b) Taip alamat berikut: <https://hrmis.eghrmis.gov.my/>
- c) Anda diminta untuk memasuki ID dan kata laluan seperti berikut.

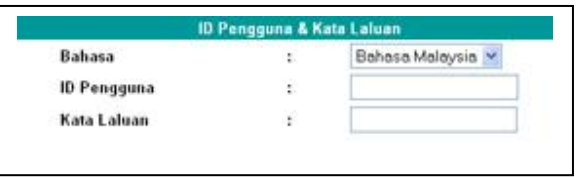

d) Taip nombor IC anda ke dalam petak ID Pengguna dan taip kata laluan anda di dalam petak Kata Laluan. Sebagai peringatan, nombor IC yang ditaip tidak boleh mengandungi "-". Cth: - 740912135454.

Untuk kata laluan, sekiranya anda baru menggunakan sistem ini untuk kali pertama, anda boleh taip nombor IC sebagai kata laluan.

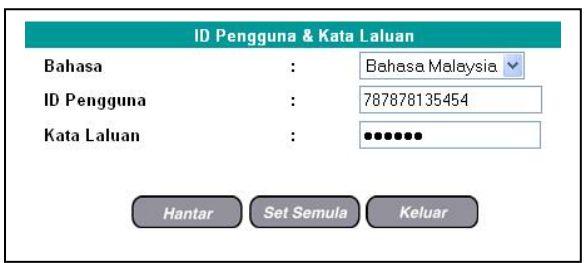

- e) Setelah selesai, klik pada butang **"HANTAR"** untuk memasuki sistem.
- f) Butang **"SET SEMULA"** akan memadam segala ID dan Kata laluan yang telah anda taip.
- g) Butang **"KELUAR"** pula akan menutup tetingkap sistem HRMIS.
- h) Sekiranya anda berjaya, anda akan dapat melihat "menu utama" seperti di bawah.

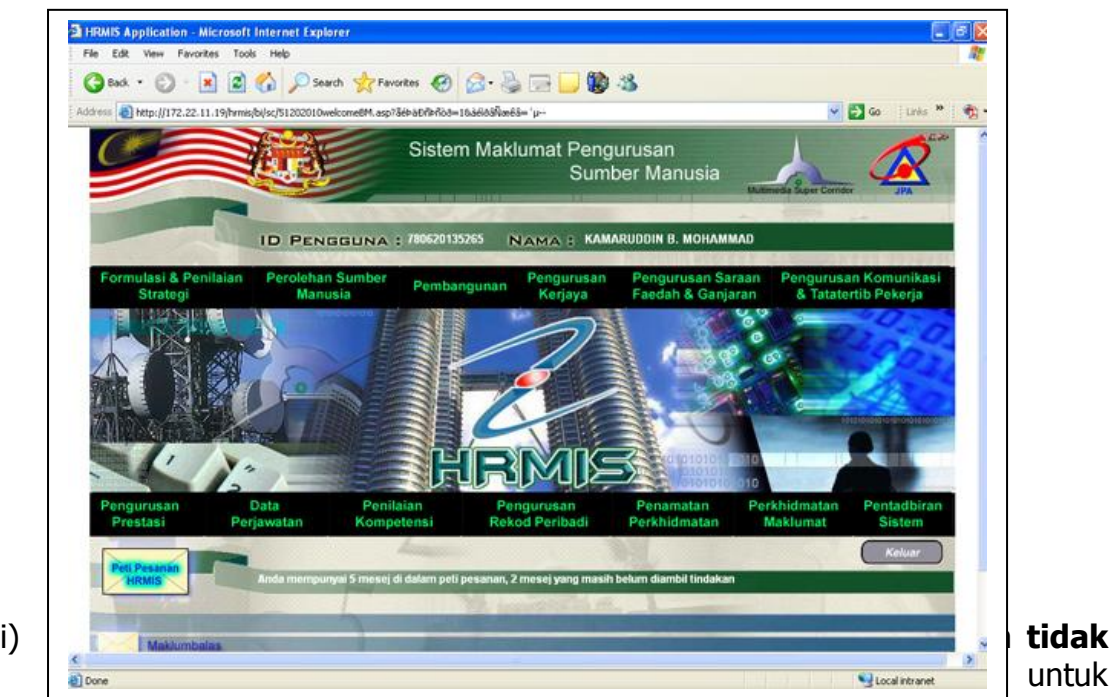

menukar kata laluan anda.

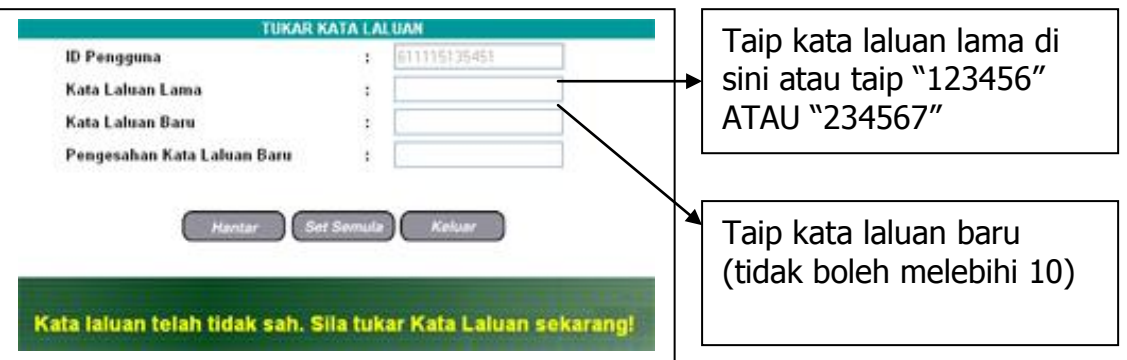

j) Untuk keluar dari sistem, anda **DIWAJIBKAN** untuk klik pada butang Keluar yang terdapat pada bahagian bawah skrin menu utama.

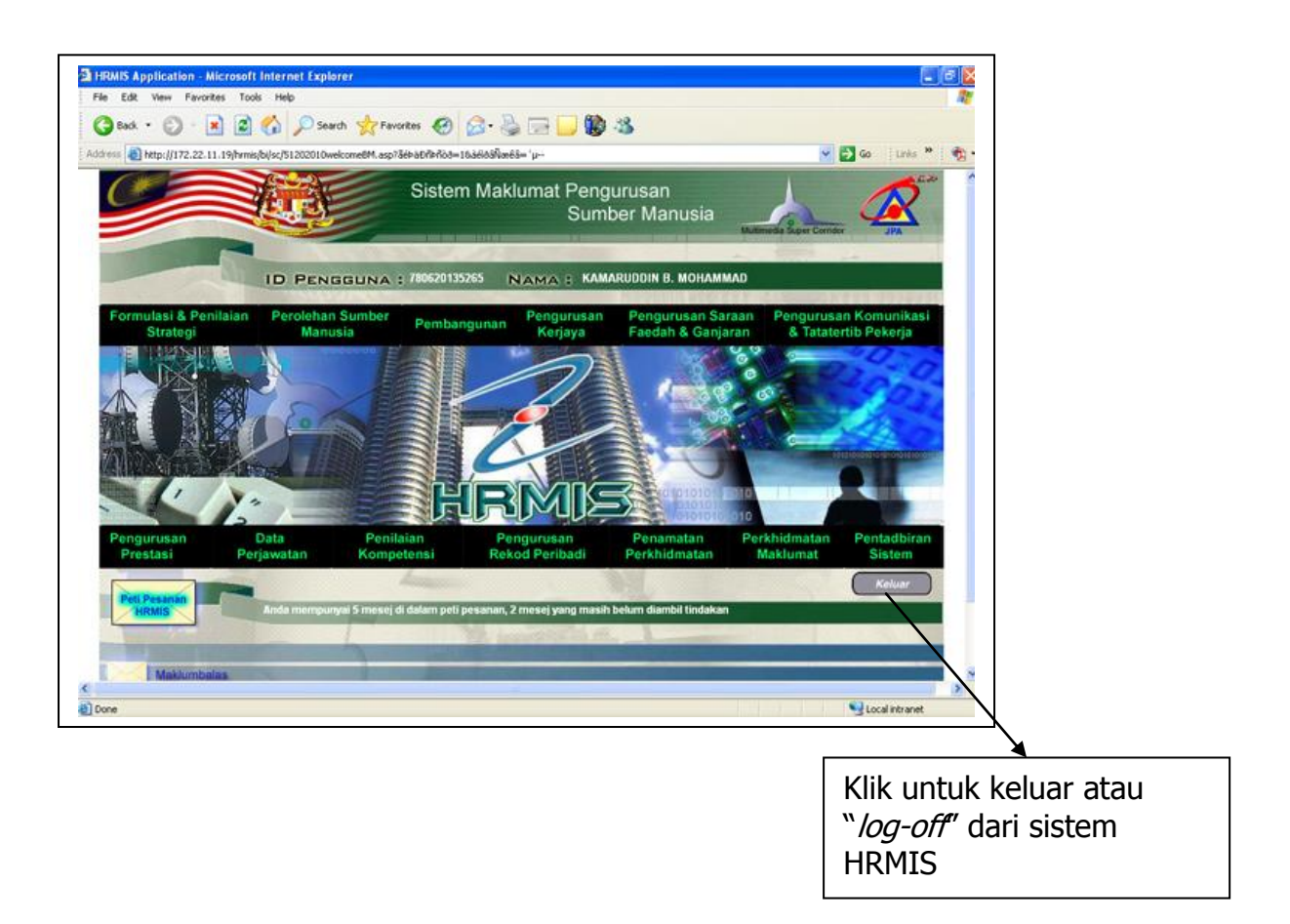

**\* Amaran**: - Sekiranya anda klik pada icon "tutup" | 1 , ada kebarangkalian yang anda tidak dapat memasuki sistem HRMIS selepas itu. Sila hubungi **Jawatankuasa HRMIS** untuk bantuan.

# **5. Menu Utama HRMIS**

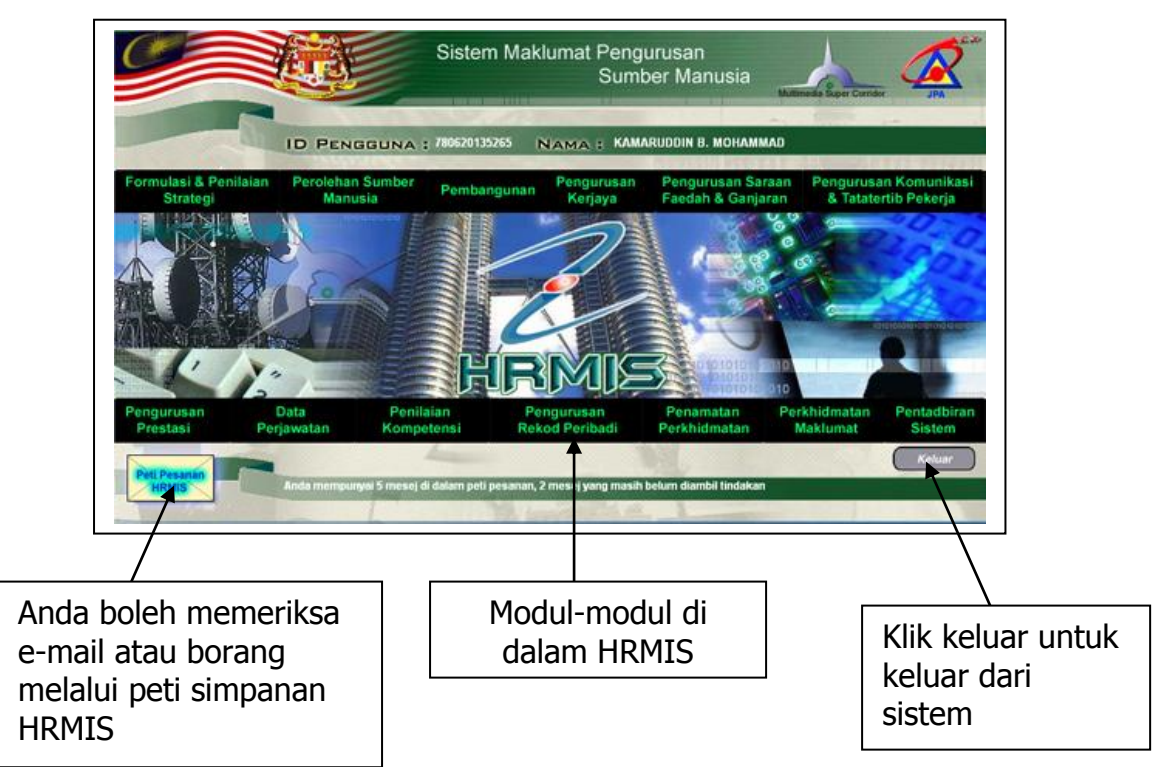

#### **Modul-Modul HRMIS**

- 1. Formulasi & Penilaian Strategi
- 2. Perolehan Sumber Manusia
- 3. Pembangunan
- 4. Pengurusan Kerjaya
- 5. Pengurusan Saraan Faedah & Ganjaran
- 6. Pengurusan Komunikasi & Tatatertib Pekerja
- 7. Pengurusan Prestasi
- 8. Data Perjawatan
- 9. Penilaian Kompetensi
- 10.Pengurusan Rekod Pribadi
- 11.Penamatan Perkhidmatan
- 12.Perkhidmatan Maklumat
- 13.Pentadbiran Sistem

#### **Peti Simpanan**

Kegunaan **Peti Simpanan** adalah untuk memeriksa e-mail atau borang yang memerlukan pengesahan atau telah disahkan (UNTUK KEGUNAAN PENGESAH DATA ATAU 'VERIFIER' SAHAJA).

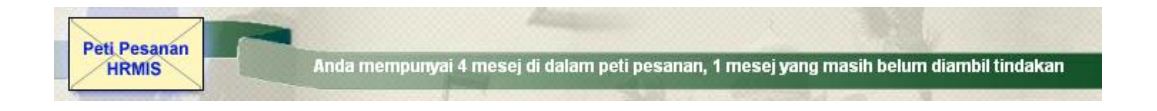

# **6(A). MODUL PENGURUSAN REKOD PERIBADI**

Salah satu modul utama yang digunakan di Jabatan Ketua Menteri Negeri Sarawak (JKMNS) ialah modul Pengurusan Rekod Peribadi. Modul ini adalah antara modul terpenting yang mengandungi maklumat peribadi pegawai kerajaan.

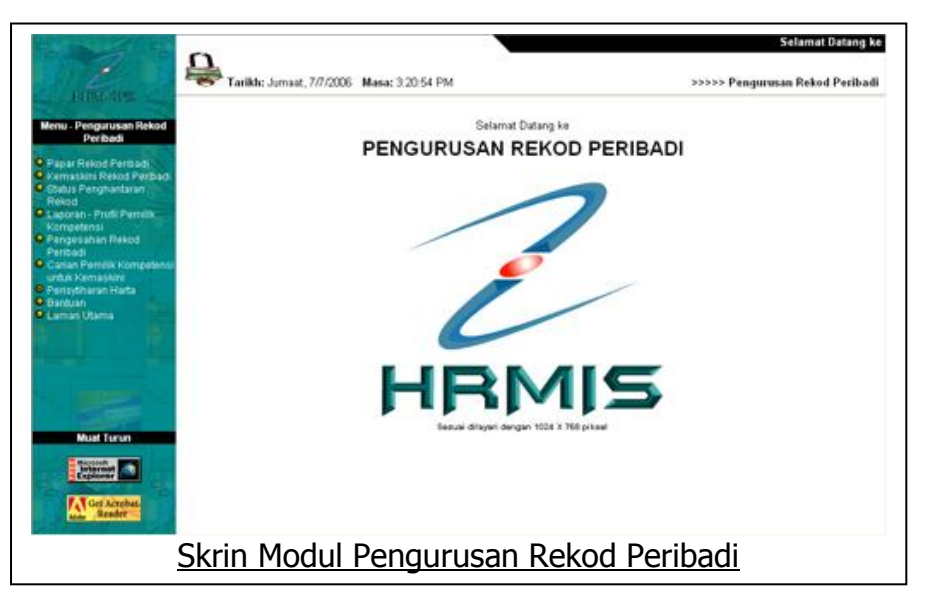

Sub-sub modul dalam **Modul Pengurusan Rekod Peribadi** adalah seperti berikut: -

- 1. Papar rekod peribadi
- 2. Kemaskini rekod peribadi
- 3. Status penghantaran rekod
- 4. Laporan-profil pemilik kompetensi
- 5. Pengesahan rekod peribadi
- 6. Carian pemilik kompetensi untuk kemaskini
- 7. Perisytiharaan harta
- 8. Bantuan

### **6(A.1) - Sub Modul Papar Rekod Peribadi**

Fungsi **Papar Rekod Peribadi** membolehkan anda melihat maklumat peribadi Pemilik Kompetensi seperti Data Peribadi, Persatuan, Keluarga, Bahasa, Lesen, Kecacatan, Pasport, Pendidikan, Pengalaman Bekerja, Anugerah, Akaun, Sejarah Perubatan, Permit Kerja dan Profil Perkhidmatan.

### **6(A.2) - SUB MODUL KEMASKINI REKOD PERIBADI**

Fungsi ini membolehkan anda mengemaskini maklumat-maklumat yang terdapat dalam rekod peribadi seseorang Pemilik Kompetensi seperti seperti Data Peribadi, Persatuan, Keluarga, Bahasa, Lesen, Kecacatan, Pasport, Pendidikan,

Pengalaman Bekerja, Anugerah, Akaun, Sejarah Perubatan, Permit Kerja dan Profil Perkhidmatan.

### **6(A.3) - SUB MODUL STATUS PENGHANTARAN REKOD**

Fungsi **Status Penghantaran Rekod** membolehkan pengguna melihat status maklumat-maklumat peribadi Pemilik Kompetensi seperti Data Peribadi, Pendidikan dan sebagainya, yang telah ditambah atau dikemaskini dan dihantar untuk pengesahan.

Pengguna juga boleh menghapuskan maklumat yang telah dihantar untuk pengesahan dan membatalkan penghantaran rekod berkenaan.

# **6(A.4) - SUB MODUL LAPORAN PROFIL PEMILIK KOMPETENSI**

Fungsi **Laporan Profil Pemilik Kompetensi** membolehkan pengguna melihat rekod dan maklumat berkaitan dengan profil peribadi seseorang Pemilik Kompetensi yang berkhidmat dalam perkhidmatan Kerajaan. Melalui fungsi ini pengguna boleh melihat paparan bagi maklumat berikut:

- Biodata
- Alamat
- Pasport  $\bullet$
- Lesen  $\bullet$
- $\bullet$ Permit Kerja
- Profil Perkhidmatan
- Akademik
- Bahasa
- **Keluarga**  $\bullet$
- Waris
- Maklumat dihubungi ketika kecemasan
- Sejarah Perubatan
- Kecacatan  $\bullet$
- Senarai Penyertaan Pertubuhan atau Persatuan
- $\bullet$ Senarai Anugerah yang pernah diterima
- $\bullet$ Pengalaman Bekerja
- Senarai Nama-nama Akaun

### **6(A.5) - SUB MODUL PENGESAHAN REKOD PERIBADI**

Operasi ini membolehkan membolehkan pengguna melihat, menimbangkan dan membuat keputusan sama ada perlu mengesahkan ataupun tidak semua maklumat peribadi yang telah ditambah atau dikemaskini oleh seseorang pemilik kompetensi.

#### **Pengguna**:

Pentadbir Rekod/Verifier

#### **6(A.6) - SUB MODUL CARIAN PEMILIK KOMPETENSI UNTUK KEMASKINI**

Fungsi **Carian Pemilik Kompetensi Untuk Kemaskini** membolehkan pengguna membuat carian rekod peribadi seseorang Pemilik Kompetensi untuk dikemaskini.

#### **Pengguna**:

- Pentadbir Rekod  $\bullet$
- Pengesah Rekod Peribadi  $\bullet$
- $\bullet$ Pengurus Fungsi Sumber Manusia
- $\bullet$ Pentadbir Sumber Manusia
- Pengurus-pengurus yang dibenarkan

#### **6(A.7) - SUB MODUL PERISYTIHARAN HARTA**

Fungsi ini adalah salah satu kemudahan yang disediakan di dalam modul Pengurusan Rekod Peribadi. Ia membolehkan pengguna melaksanakan fungsi-fungsi berikut:

- Maklumat Harta
- Maklumat Pendapatan Bulanan  $\bullet$
- Maklumat Ansuran Bulanan  $\bullet$
- $\bullet$ Hantar Perisytiharan Harta
- Perisytiharan Syarikat / Perniagaan Persendirian  $\bullet$
- Permohonan Bagi Mendapatkan Kebenaran Untuk Memohon dan Memiliki Tanah Kerajaan
- Permohonan Bagi Mendapatkan Kebenaran Untuk Memohon dan  $\bullet$ Memiliki Saham
- Pengesahan Perisytiharan Harta atau Syarikat/Perniagaan Persendirian  $\bullet$
- Mengambil Maklum Perisytiharan Harta atau Syarikat/Perniagaan  $\bullet$ Persendirian
- $\bullet$ Papar Status Perisytiharan Harta atau Syarikat/Perniagaan Persendirian
- Laporan Perisytiharan Harta  $\bullet$
- Laporan Keseluruhan Perisytiharan Harta  $\bullet$
- Carian CO Untuk Perisytiharan Harta
- Menyokong Permohonan bagi Mendapatkan Kebenaran Untuk Memohon dan Memiliki Tanah Kerajaan/Saham
- Meluluskan Permohonan bagi Mendapatkan Kebenaran Untuk  $\bullet$ Memohon dan Memiliki Tanah Kerajaan/Saham
- Papar Status Permohonan bagi Mendapatkan Kebenaran Untuk  $\bullet$ Memohon dan Memiliki Tanah Kerajaan/Saham
- Laporan  $\bullet$

#### **Pengguna**:

- Pemilik Kompetensi  $\bullet$
- Urusetia Harta
- Pelulus Harta  $\bullet$
- Urusetia Harta Pusat
- Pentadbir Harta  $\bullet$

#### **6(A.8) - SUB MODUL BANTUAN**

Fungsi **Bantuan** ialah membolehkan pengguna membuat carian bantuan berkenaan rujukan, penggunaan dan penyelesaian kepada penggunaan Aplikasi HRMIS.

# **LALUAN PROSES PENGEMASKINIAN DATA/ MAKLUMAT PERIBADI**

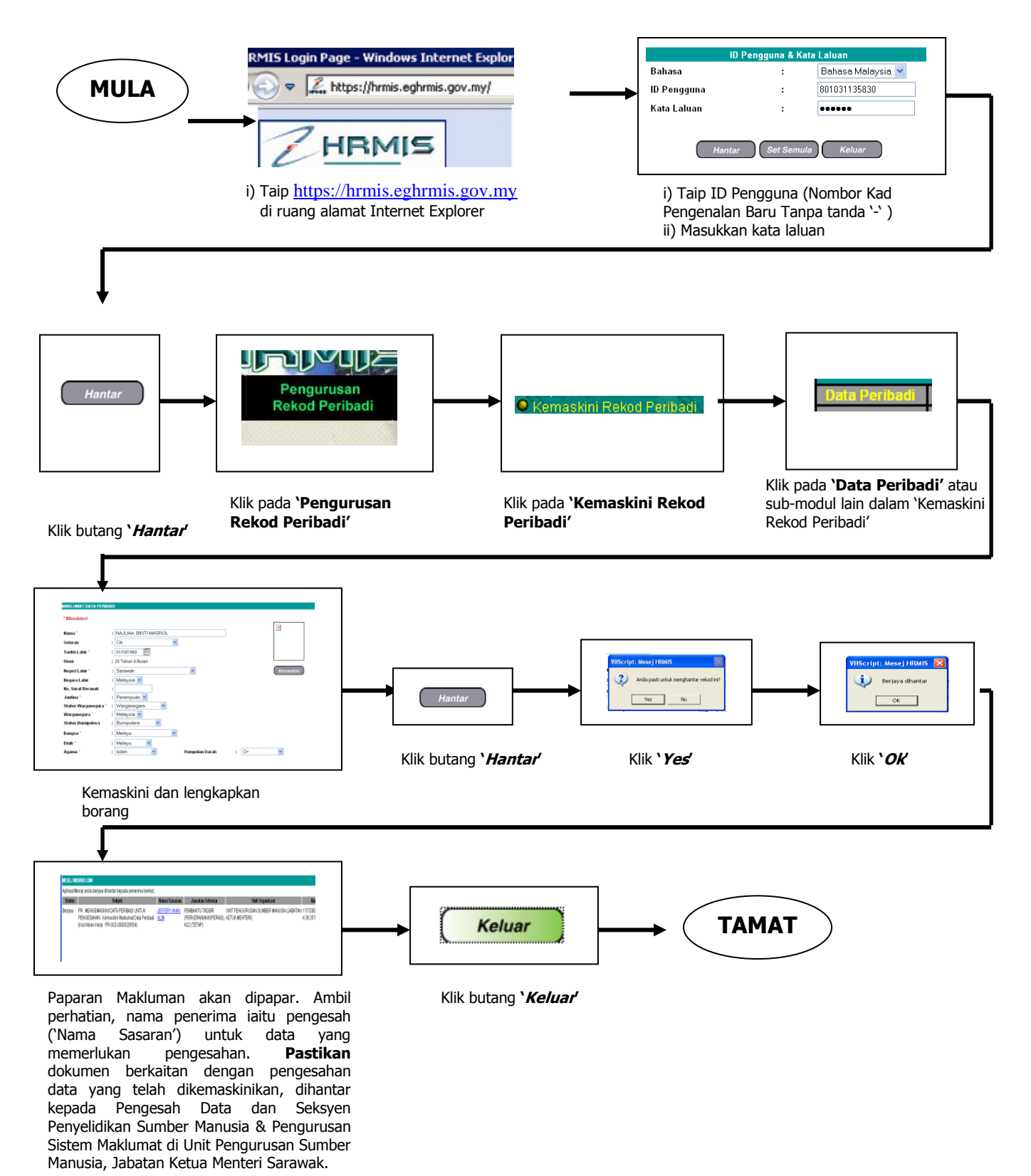

# **6(B). MODUL PENTADBIRAN SISTEM**

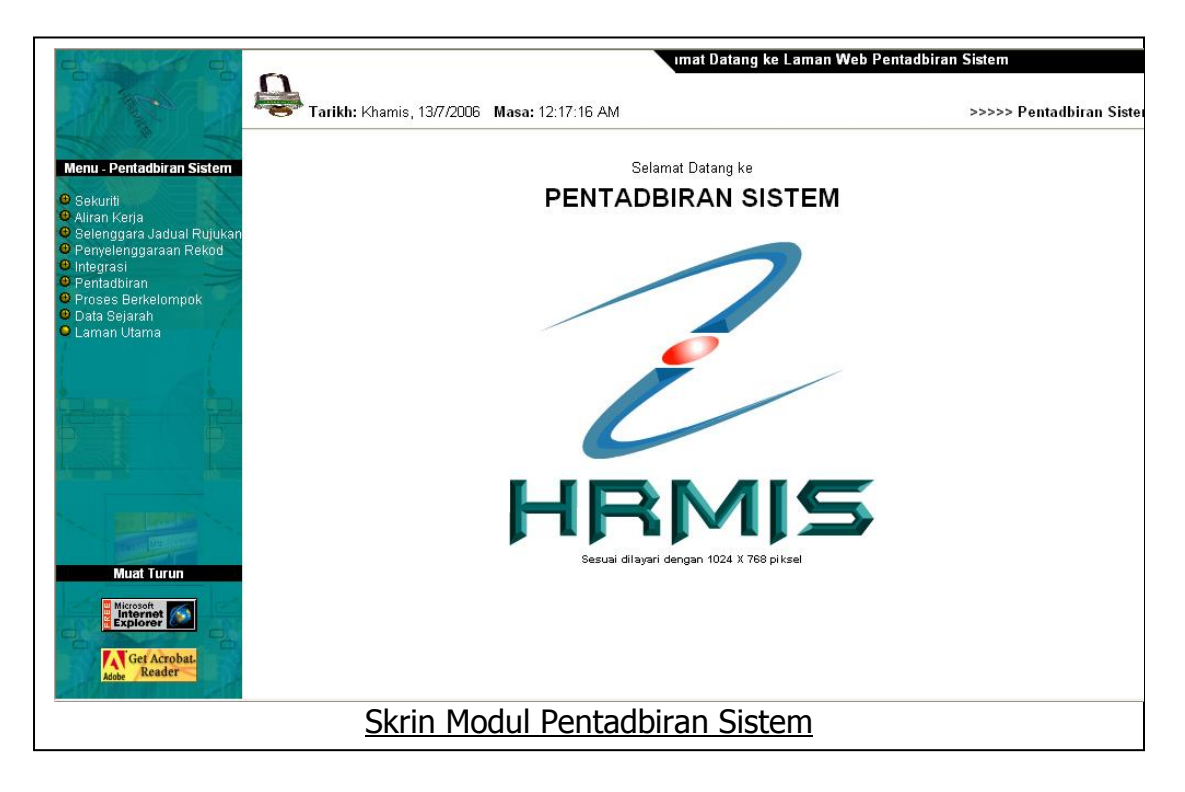

### **6(B.1) - SUB MODUL SEKURITI**

Fungsi Sub Modul Sekuriti bertujuan untuk melihat peranan pengguna, menukar kata laluan, maklumbalas dan bantuan.

### **6(B.1.1) - SUB MODUL SEKURITI –> PAPAR PROFIL PENGGUNA**

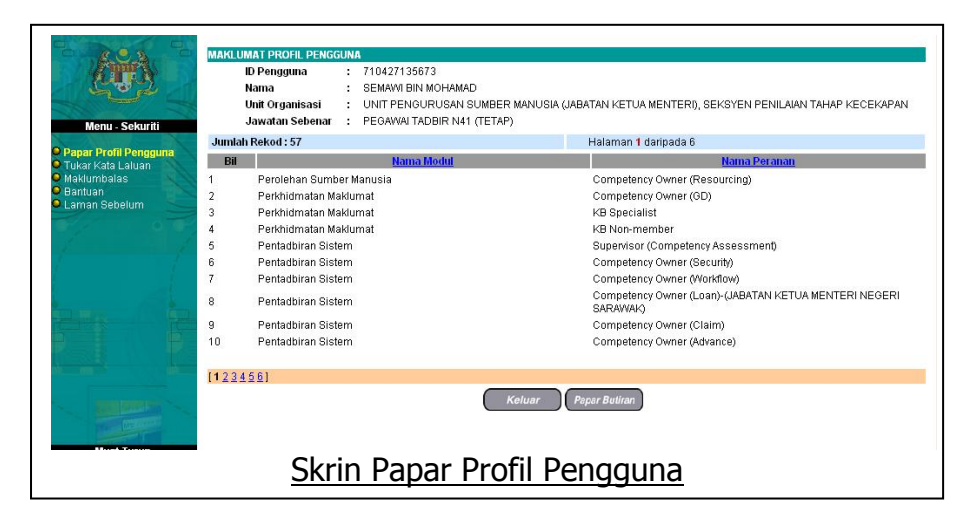

Klik pada **Papar Profil Pengguna** untuk melihat peranan anda.

### **6(B.1.2) - SUB MODUL SEKURITI –> TUKAR KATA LALUAN**

Klik pada **Tukar Kata Laluan** untuk menukar kata laluan anda.

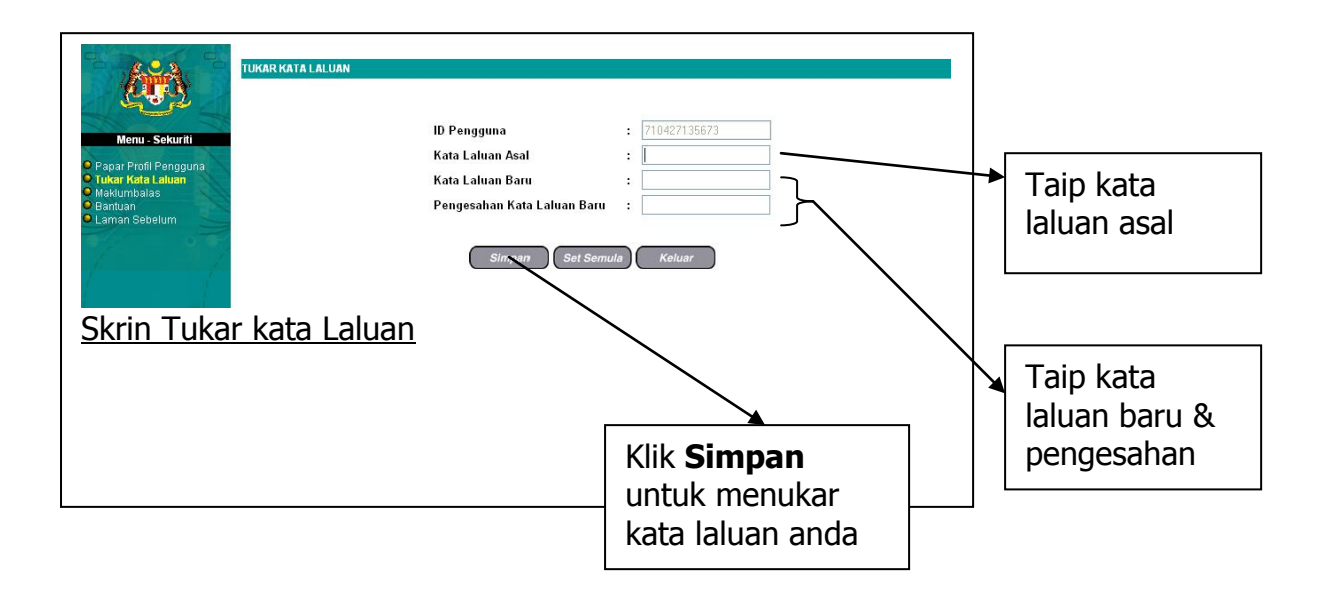

Anda boleh klik pada **Bantuan** untuk mendapatkan penerangan yang lebih lanjut berkenaan sistem HRMIS.

# **7. Helpdesk HRMIS**

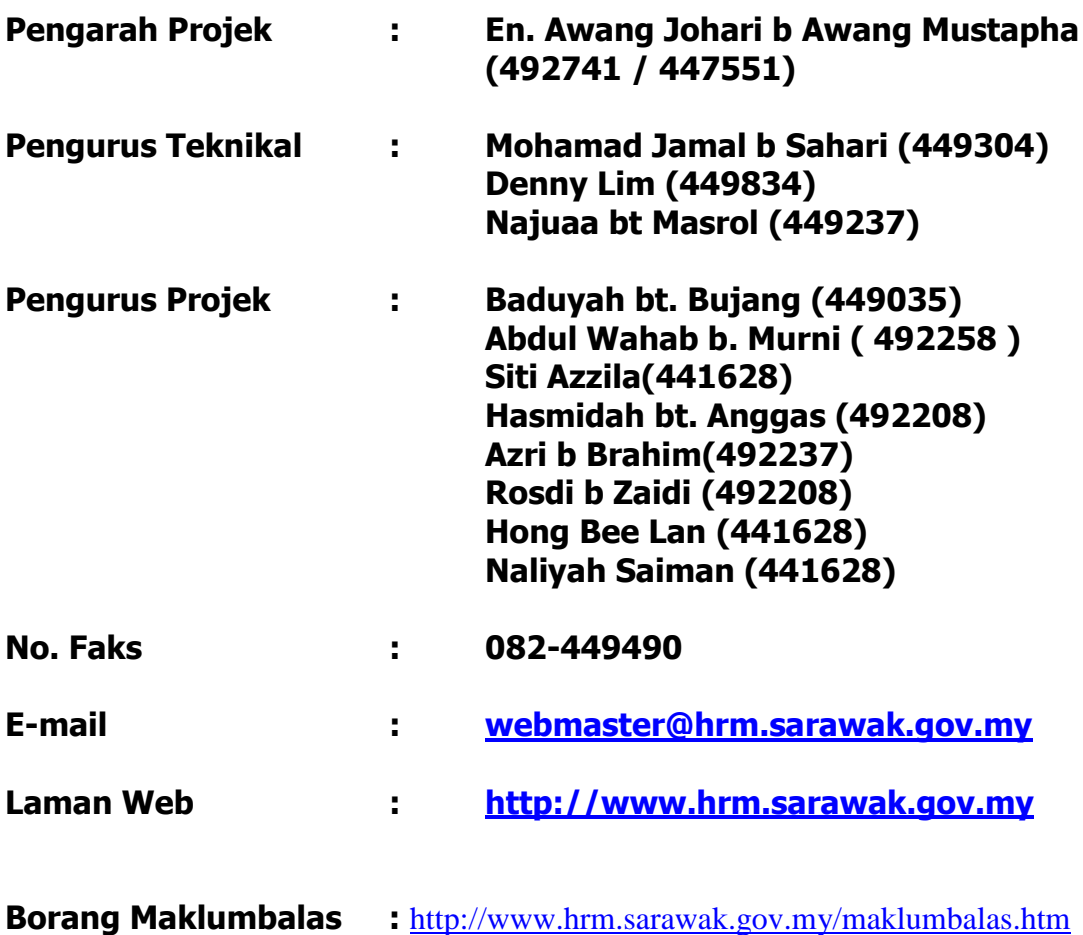

# **8. Glosari**

- 1. **Hantar** Fungsi **Hantar** membolehkan pengguna menghantar maklumat untuk tindakan serta beralih ke proses seterusnya atau paparan selanjutnya.
- 2. **Set Semula -** Fungsi **Set Semula** digunakan untuk:
- $\bullet$ Mengosongkan semula ruang yang telah diisi
- Memasukkan ruang dengan data asal (iaitu data sebelum sebarang perubahan dilakukan)
- **3. Batal -** Fungsi **Batal** membolehkan pengguna membatalkan sesuatu operasi yang sedang dilakukan dan keluar dari skrin yang sedang dilihat.
- 4. **Tambah -** Fungsi **Tambah** ini membolehkan pengguna menambah maklumat yang berkaitan dengan pemilik kompetensi.
- 5. **Kemaskini -** Fungsi **Kemaskini** membolehkan pengguna mengemaskini maklumat yang berkaitan.
- 6. **Muat Naik -** Fungsi ini membolehkan pengguna untuk memuat naik dokumen sokongan yang berkaitan untuk dimasukkan ke dalam rekod peribadi seseorang pemilik kompetensi.
- 7. **Hapus -** Operasi ini membolehkan pengguna untuk menghapus rekod atau dokumen yang tidak diperlukan.
- 8. **Keluar -** Terdapat 2 fungsi yang membolehkan pengguna keluar dari skrin:
	- Menggunakan butang **Keluar**
	- Menggunakan butang **Batal (Cancel)**

#### **i) Menggunakan Butang Keluar**

Fungsi **Keluar** membolehkan pengguna keluar dari skrin yang sedang dilihat. Butang **Keluar** biasanya terdapat di ruang kandungan skrin.

#### **ii) Menggunakan Butang Batal**

Fungsi **Batal** membolehkan pengguna membatalkan sesuatu operasi yang sedang dilakukan dan keluar dari skrin yang sedang dilihat.

- 9. **Tamat Sesi - Terdapat 2 cara yang membolehkan pengguna menamatkan sesi** Modul Pengurusan Rekod Peribadi**:**
	- **Tutup Tetingkap Laman**
	- **Penggunaan Fungsi Laman Utama**

#### **i) Tutup Tetingkap Laman**

Langkah-langkah yang diterangkan berikut menggunakan skrin contoh **Status Penghantaran Rekod** yang terdapat dalam fungsi **Status Penghantaran Rekod** bagi modul ini.

#### **ii) Fungsi Laman Utama**

Fungsi **Laman Utama** terdapat di ruang navigasi dan boleh digunakan dari mana-mana skrin yang terdapat dalam modul ini. Langkah-langkah berikut menerangkan cara-cara menamatkan sesi menggunakan skrin contoh **Kemaskini-Data Peribadi** yang terdapat dalam fungsi **Kemaskini Rekod Peribadi** bagi modul ini.